## How to find the On Campus Employment Application:

- 1. Log onto Handshake (https://apu.joinhandshake.com/login) using your APU single sign on credentials.
- 2. Once on the Home Page, navigate to the left panel and select "Career Center".

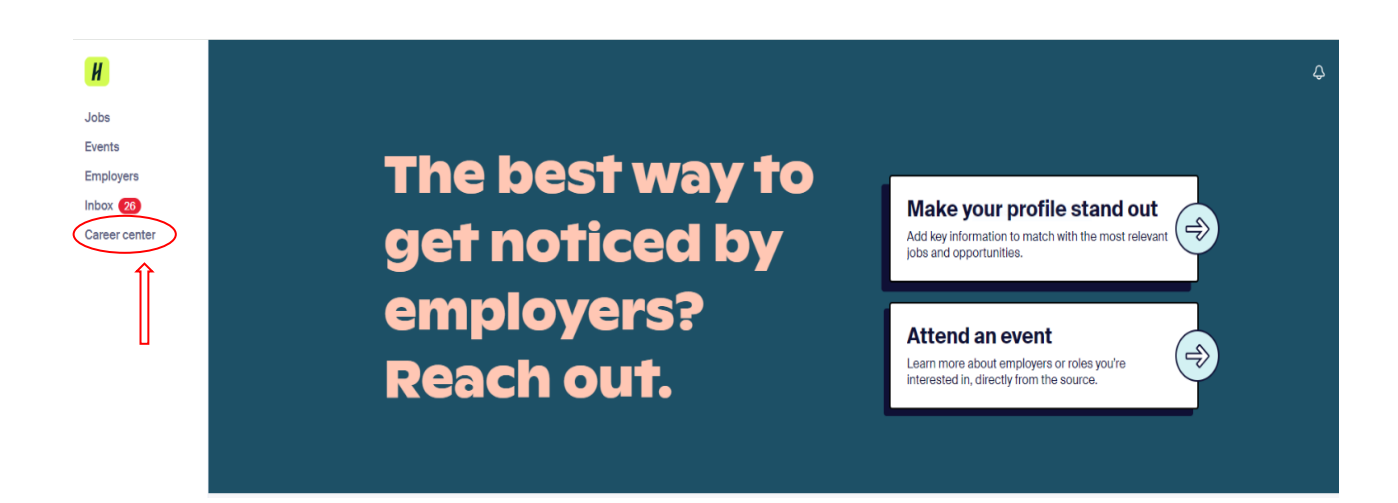

3. Once in the Career Center, click on "Resources".

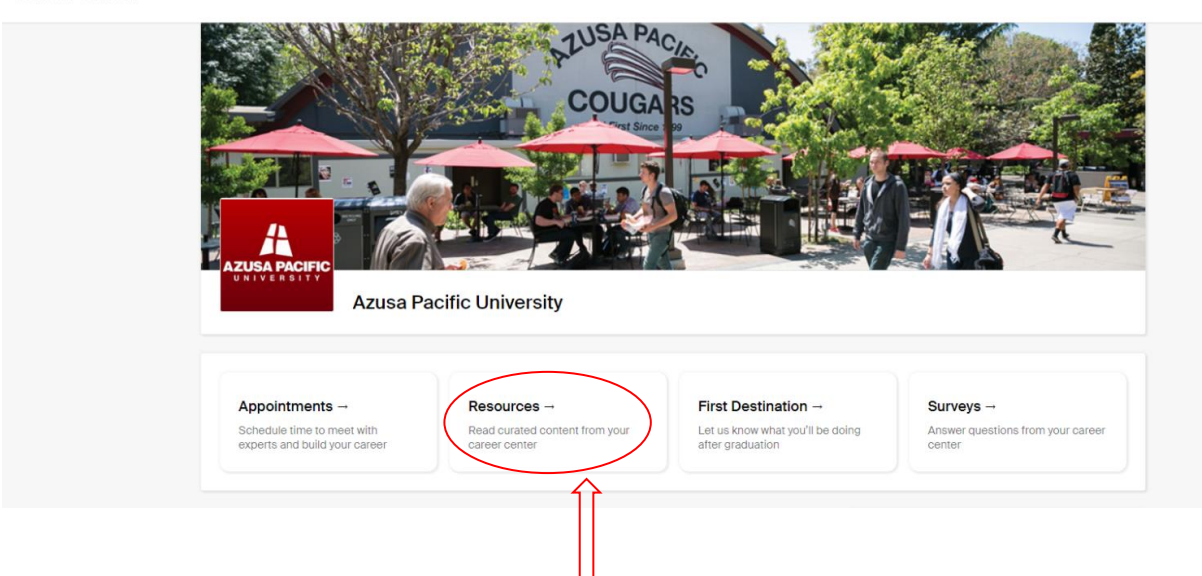

**Career center** 

4. From the Resource Library, select "On Campus Employment Application".

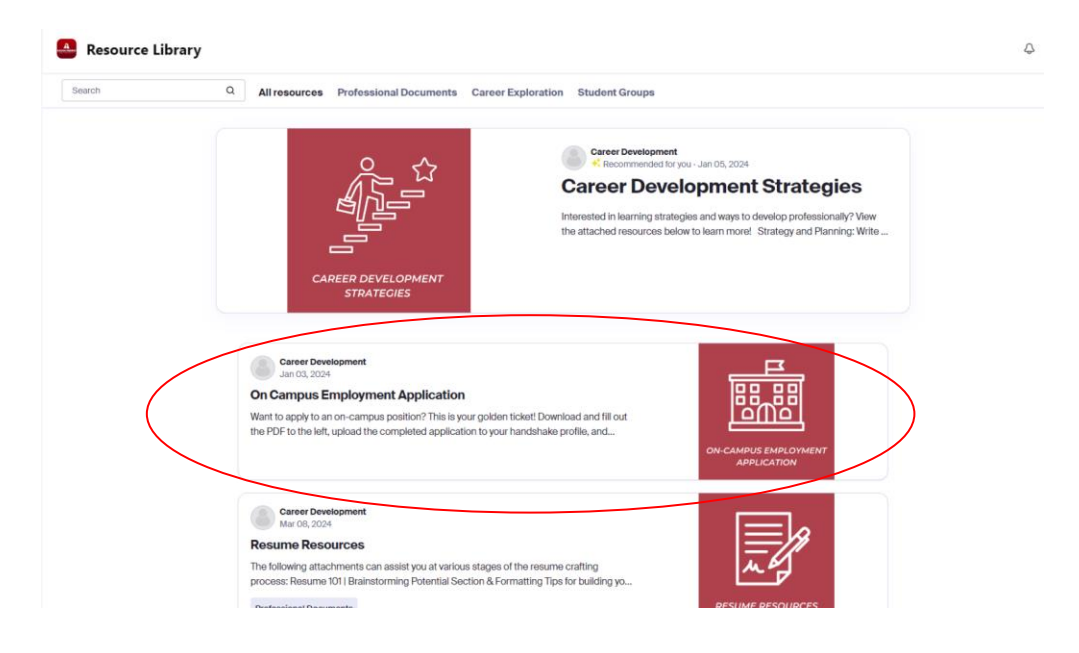

5. Download the On Campus Employment Application.

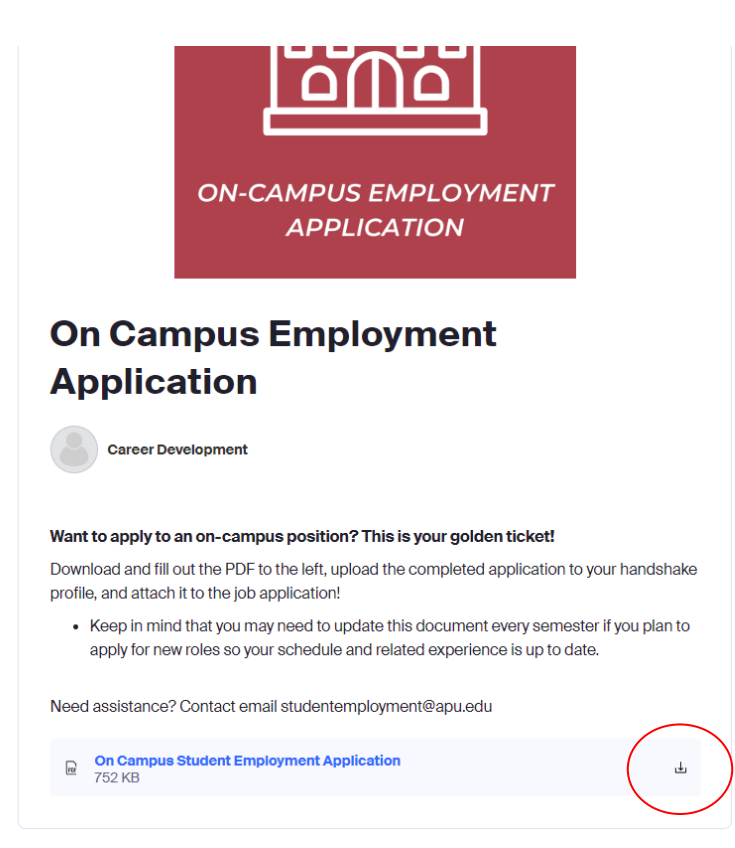

6. Once downloaded, fill in the form with your information.

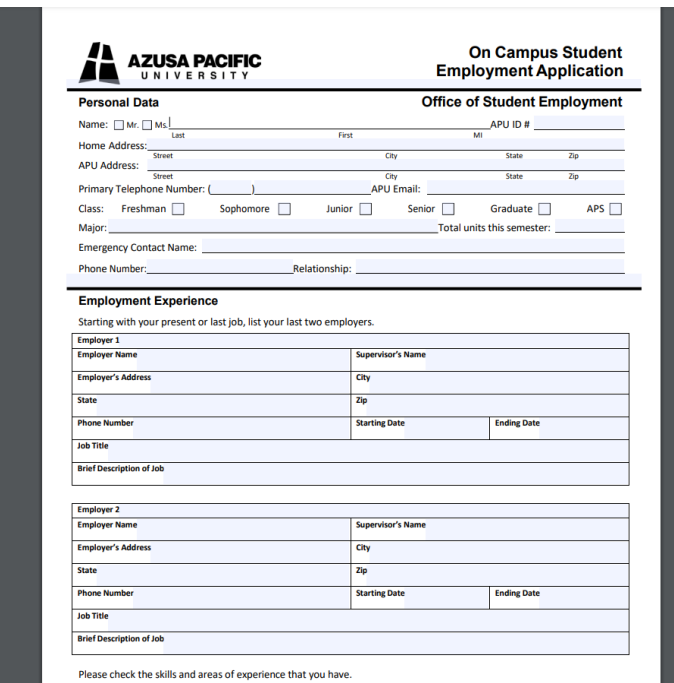

7. Navigate back to the Handshake home screen and click on your profile. Select "My Documents" from the drop down menu.

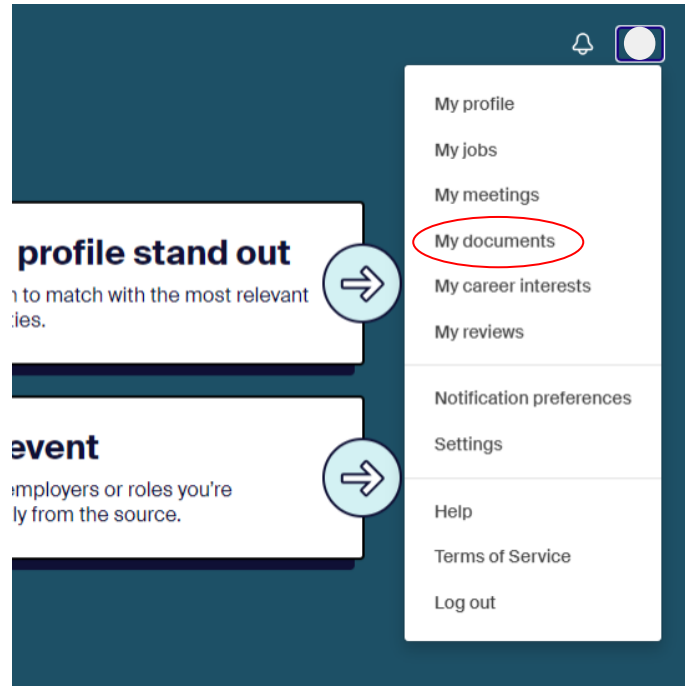

8. Once in Documents, select "Add New Document"

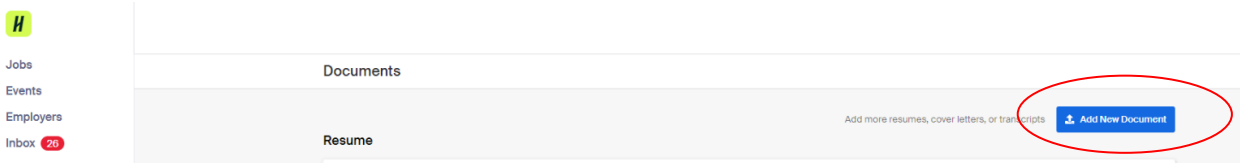

9. Upload your On Campus Employment Application.

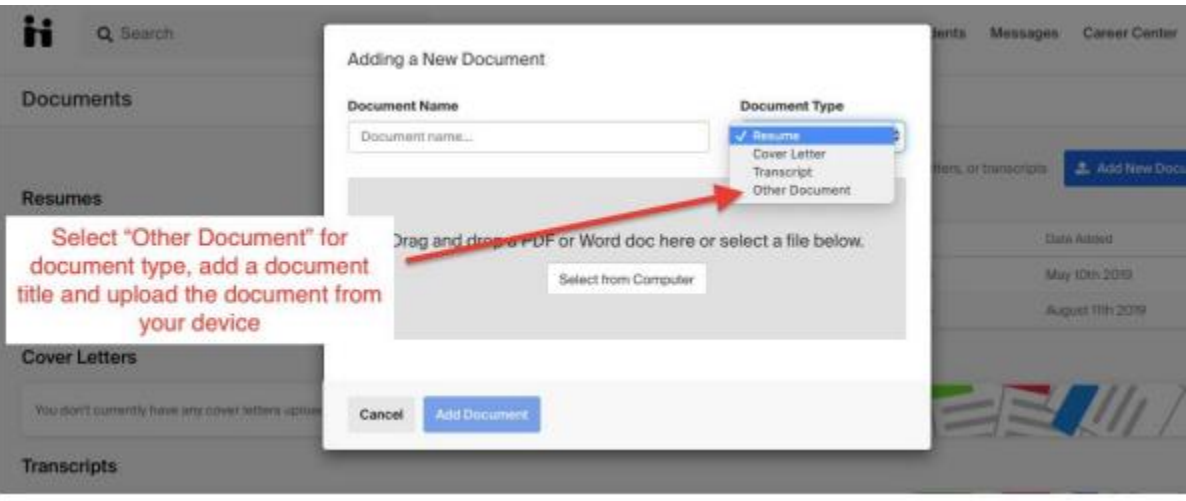